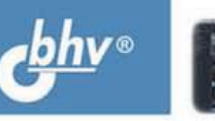

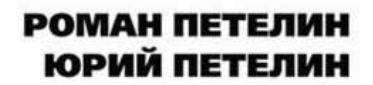

# Steinberg **Thase** Создание музыки<br>на компьютере

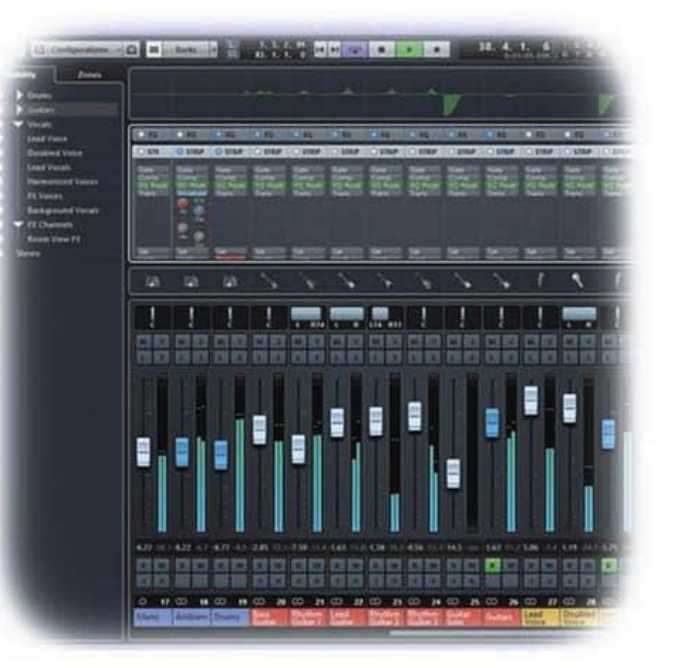

Пользовательский интерфейс программы в деталях

Приемы работы от элементарных операций до вершин мастерства

MIDI-редактирование, запись и обработка звука, виртуальный синтез

Применение аккордовых функций, VST Expression u Note Expression, коррекция вокальных партий с помощью VariAudio

**MACTEP** 

УДК 004.4'277 ББК 32.973.26-018.2 П29

#### **Петелин, Р. Ю.**

П29 Steinberg Cubase. Создание музыки на компьютере / Р. Ю. Петелин, Ю. В. Петелин. — СПб.: БХВ-Петербург, 2014. — 768 с.: ил. — (Мастер)

ISBN 978-5-9775-3476-5

Описана работа с новейшей версией профессиональной виртуальной звуковой студии Steinberg Cubase 7.5. Детально рассмотрены интерфейс и приемы эффективной работы с программой, методики редактирования объектов проекта и управления параметрами эффектов, инструментов и элементов виртуального микшера, панорамирования и сведения stereo- и surround-проекта, использования аккордовых функций, функций VST Expression и Note Expression, коррекции вокальных партий с помощью VariAudio. Подробно описаны VST-инструменты, аудио- и MIDI-эффекты.

> *Для пользователей, интересующихся обработкой музыки и звука на компьютере*

> > УДК 004.4'277 ББК 32.973.26-018.2

#### **Группа подготовки издания:**

Главный редактор *Екатерина Кондукова* Редактор *Татьяна Темкина* Компьютерная верстка *Ольги Сергиенко* Корректор *Зинаида Дмитриева* Дизайн серии *Инны Тачиной* Оформление обложки *Марины Дамбиевой*

Зав. редакцией *Екатерина Капалыгина*

Подписано в печать 30.05.14. Формат 70×100 $\frac{1}{16}$ . Печать офсетная. Усл. печ. л. 61,92. Тираж 1500 экз. Заказ № "БХВ-Петербург", 191036, Санкт-Петербург, Гончарная ул., 20. Первая Академическая типография "Наука" 199034, Санкт-Петербург, 9 линия, 12/28

ISBN 978-5-9775-3476-5 © Петелин Р. Ю., Петелин Ю. В., 2014 © Оформление, издательство "БХВ-Петербург", 2014

# Оглавление

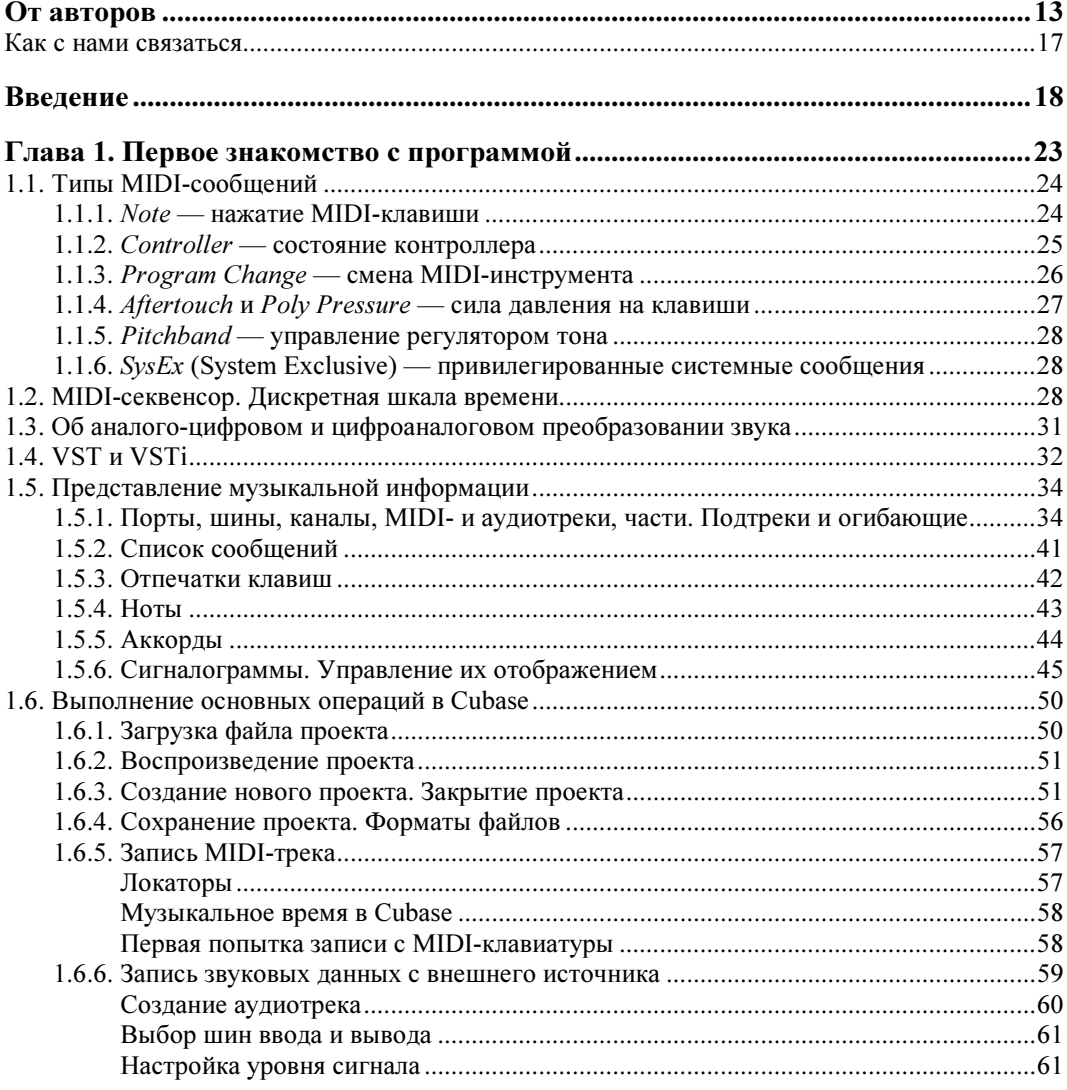

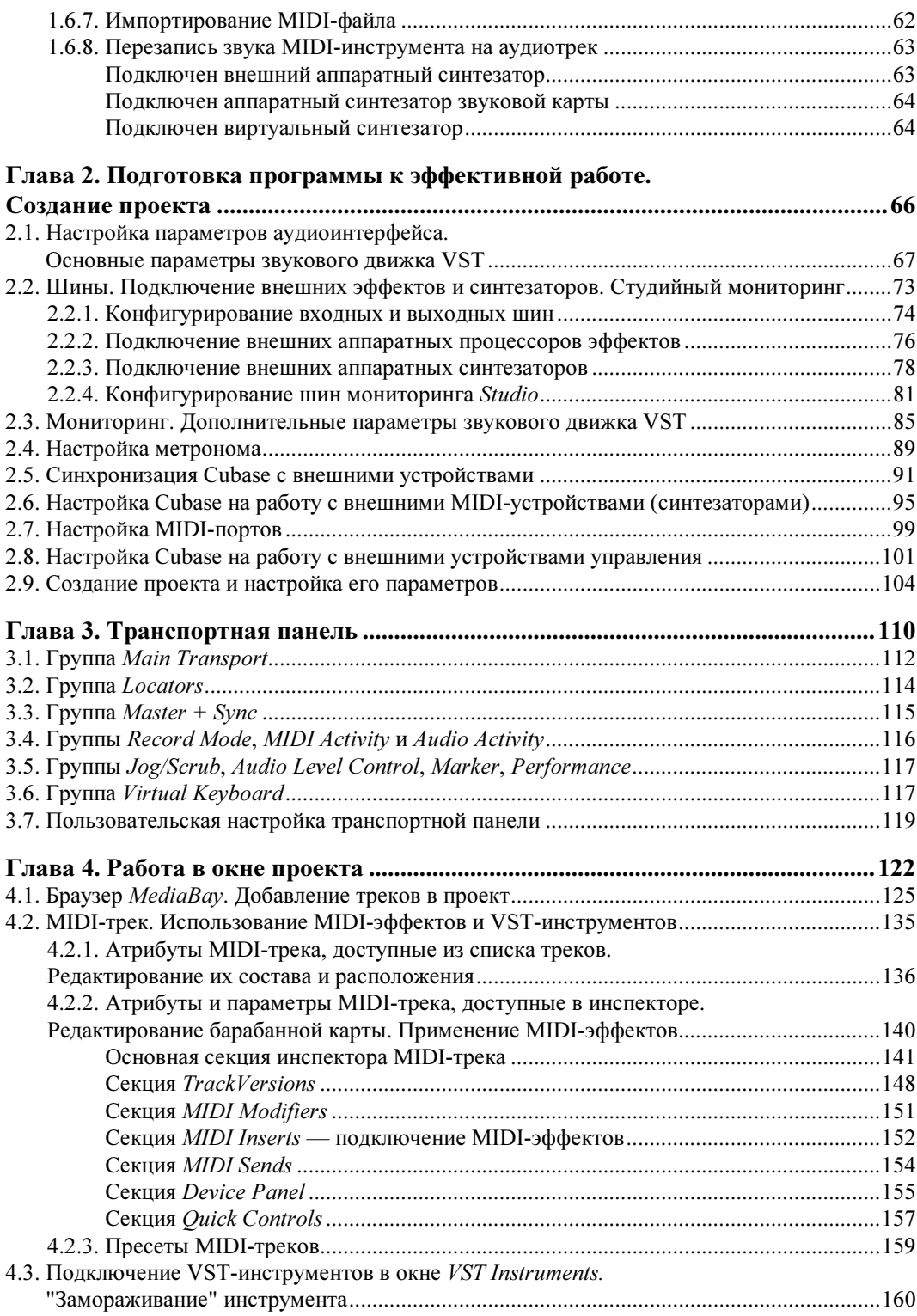

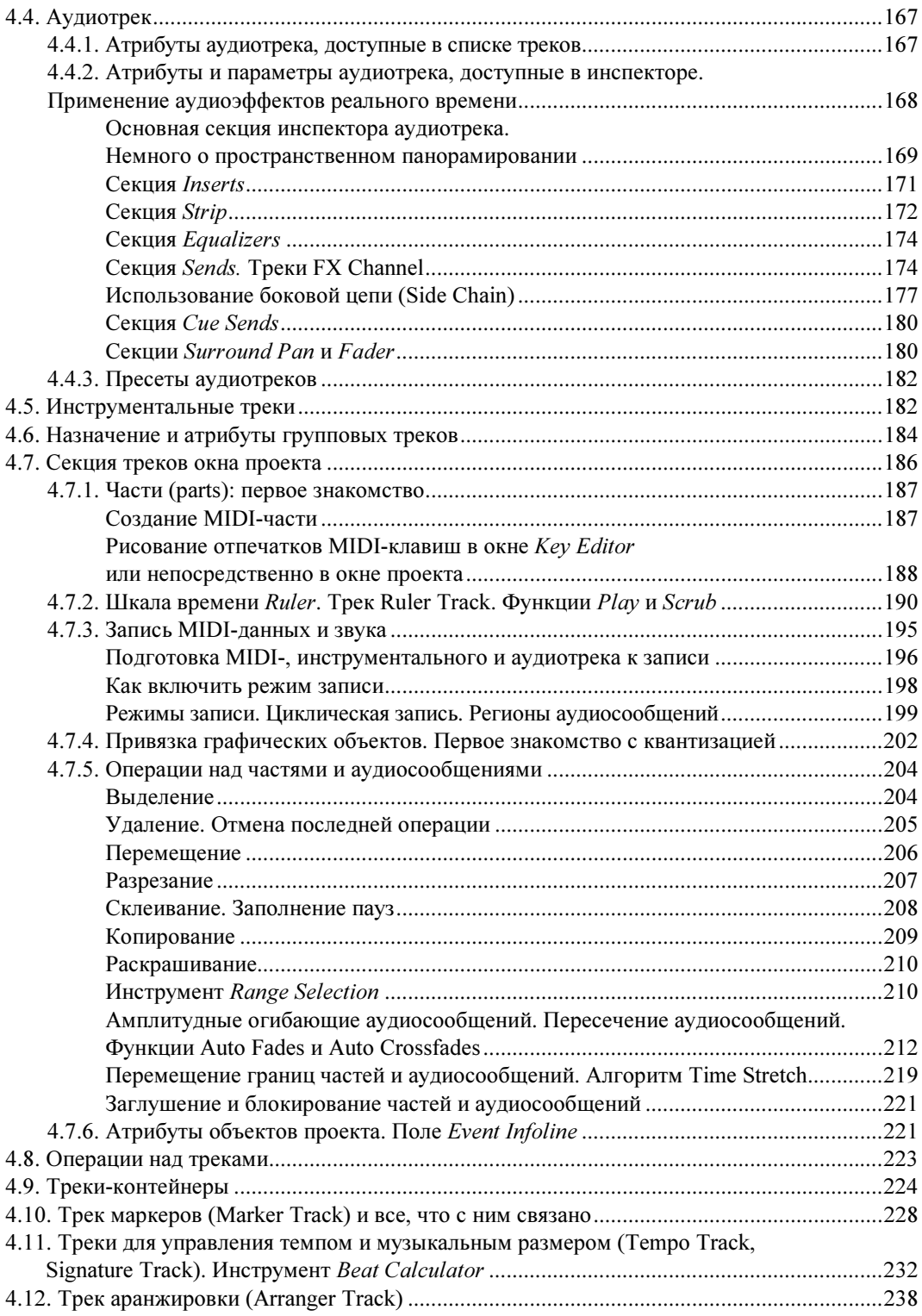

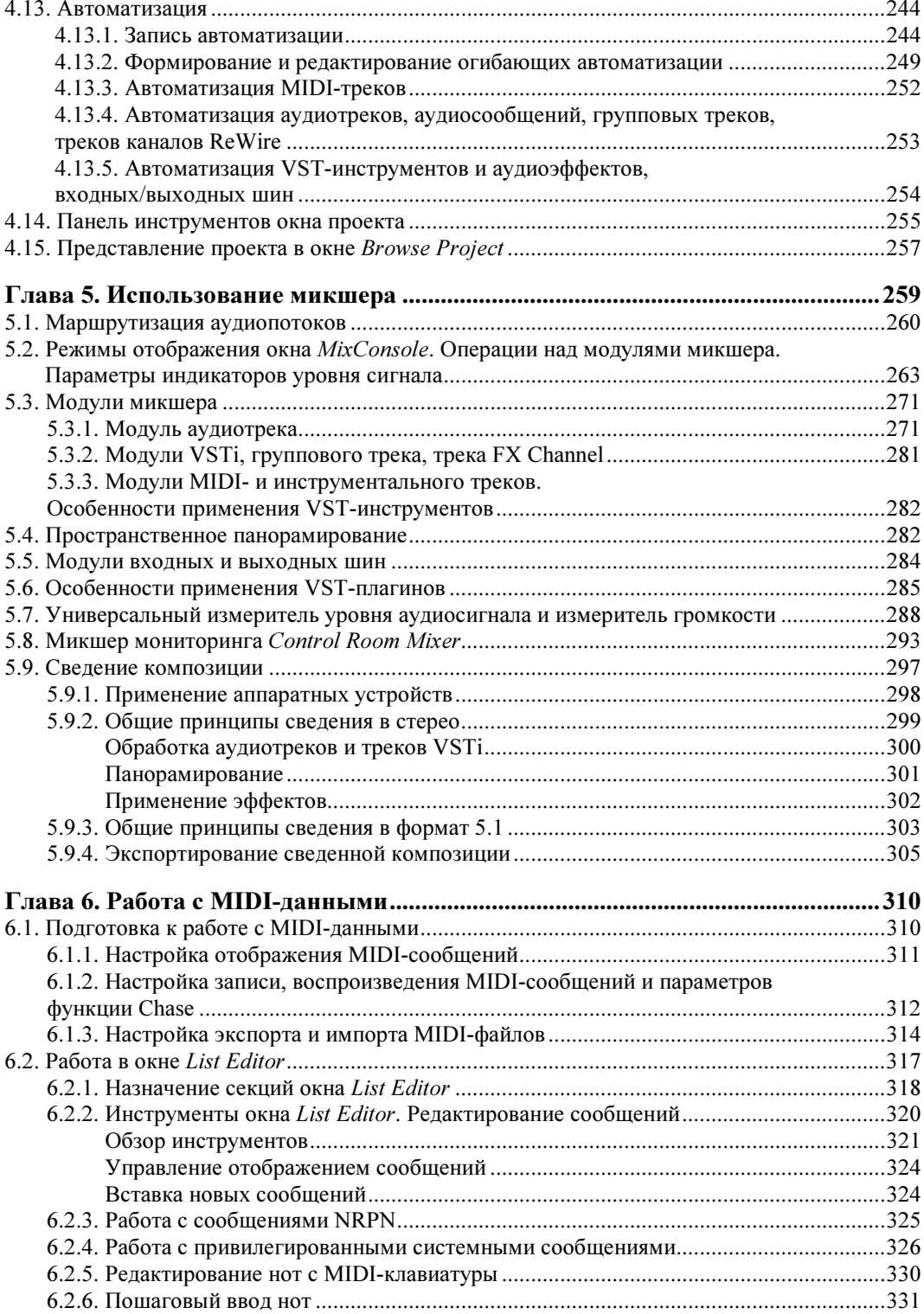

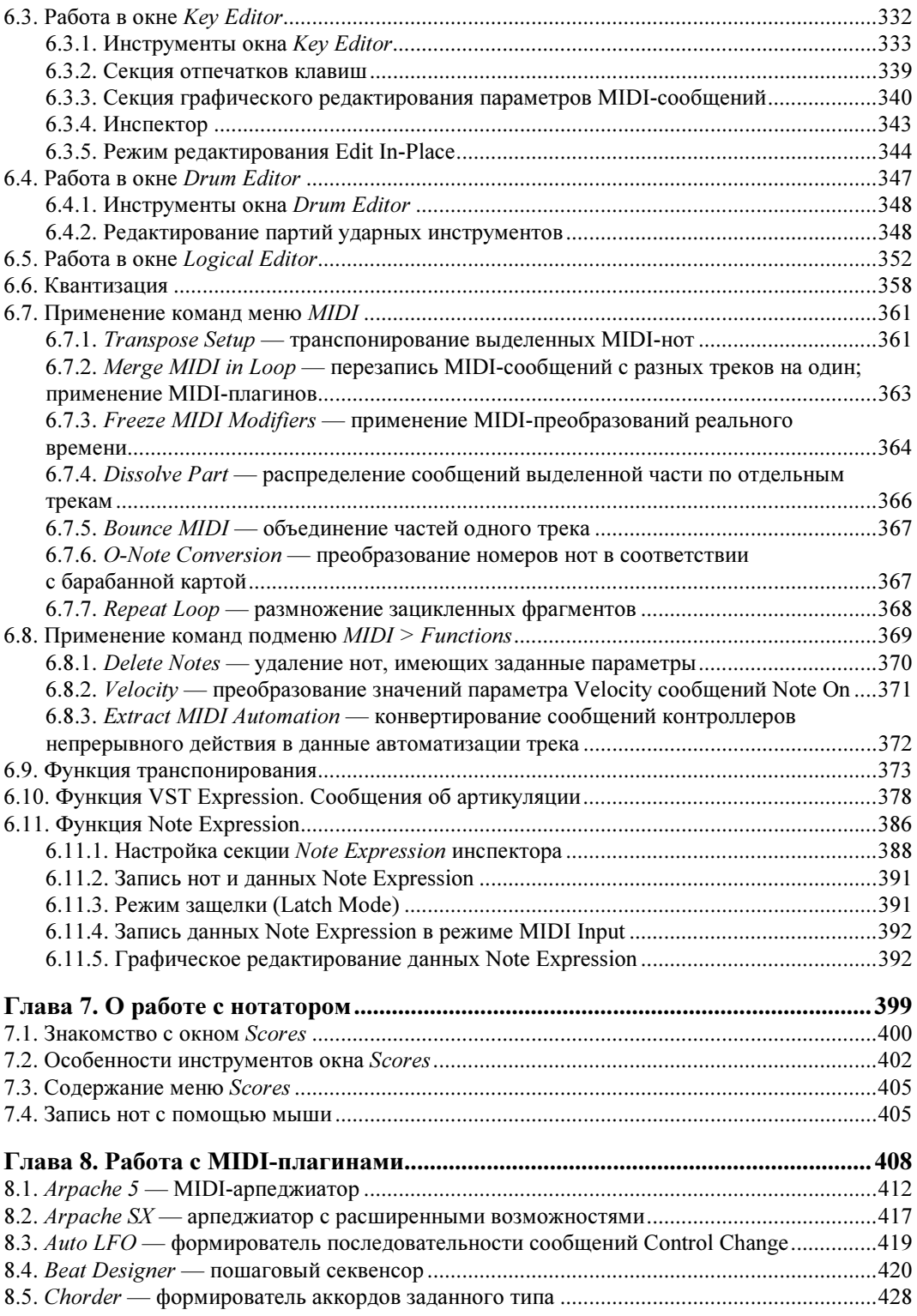

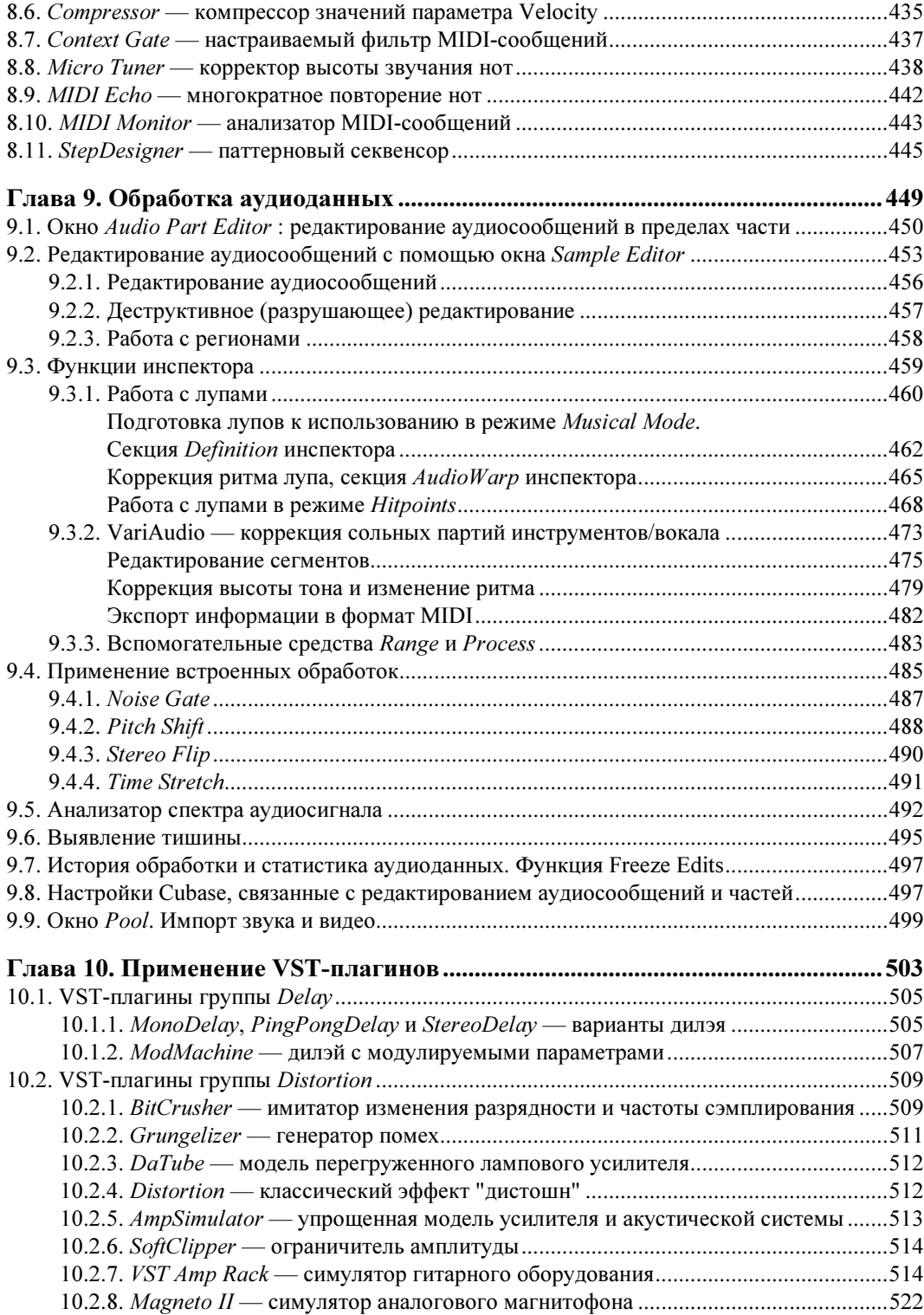

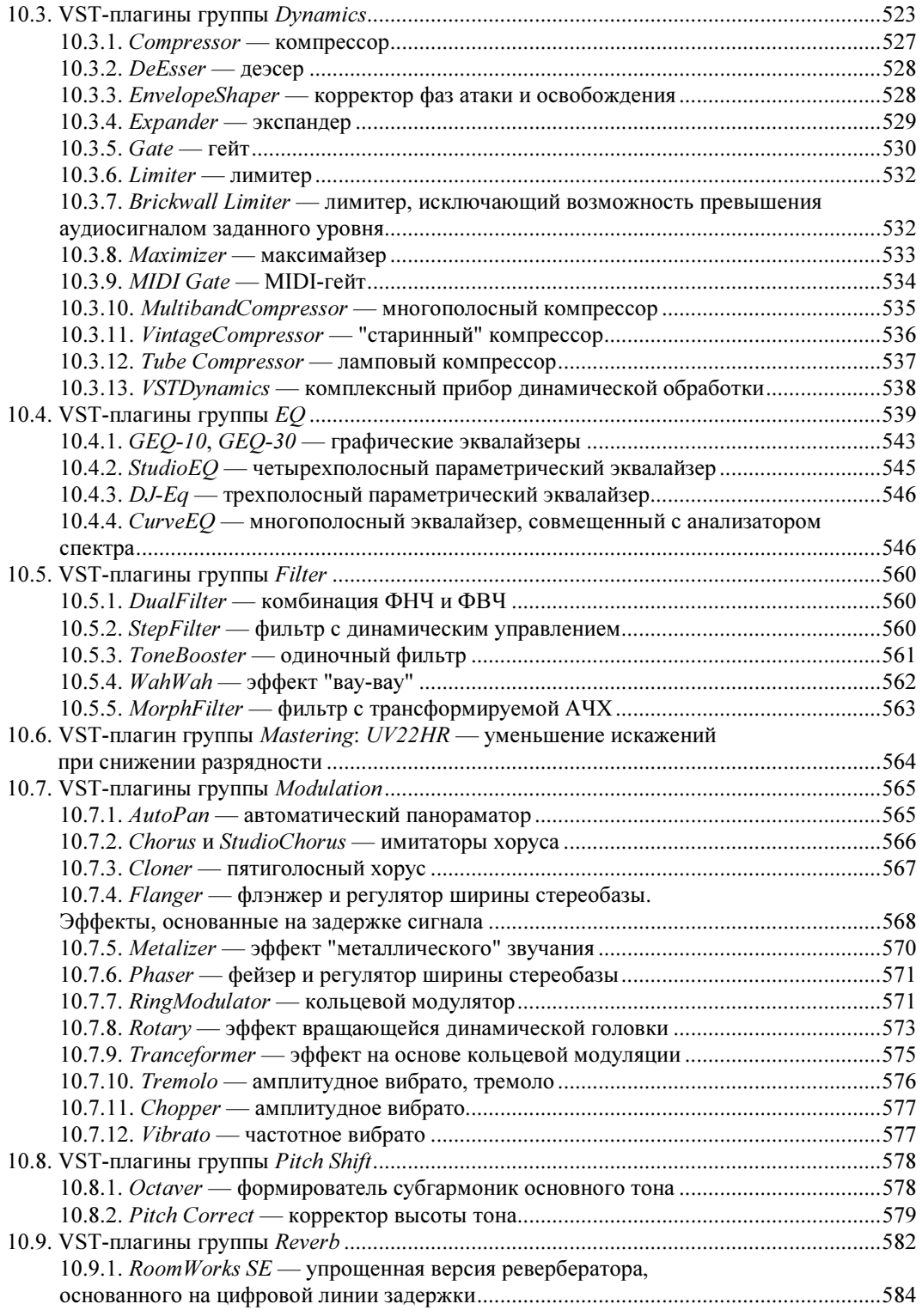

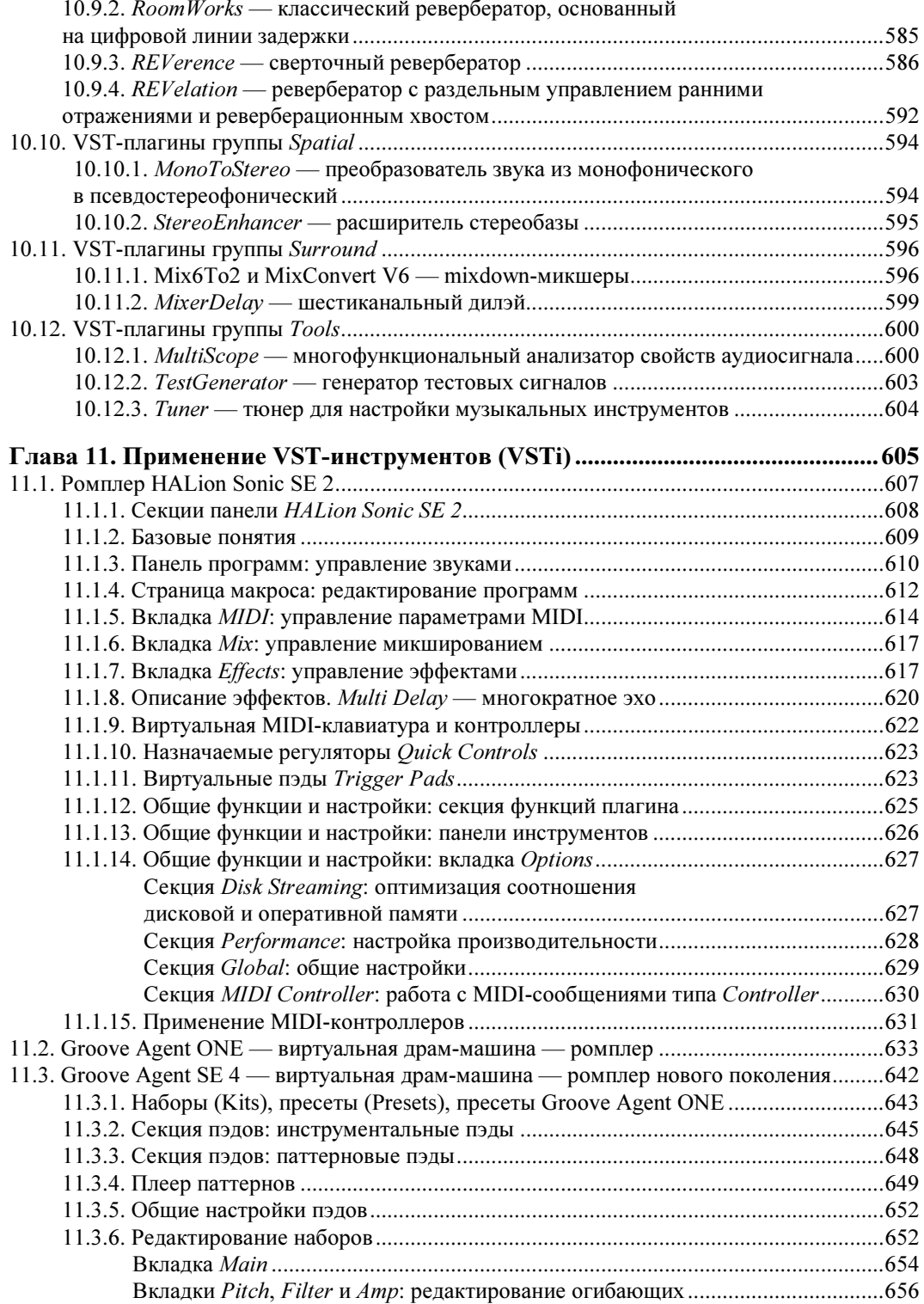

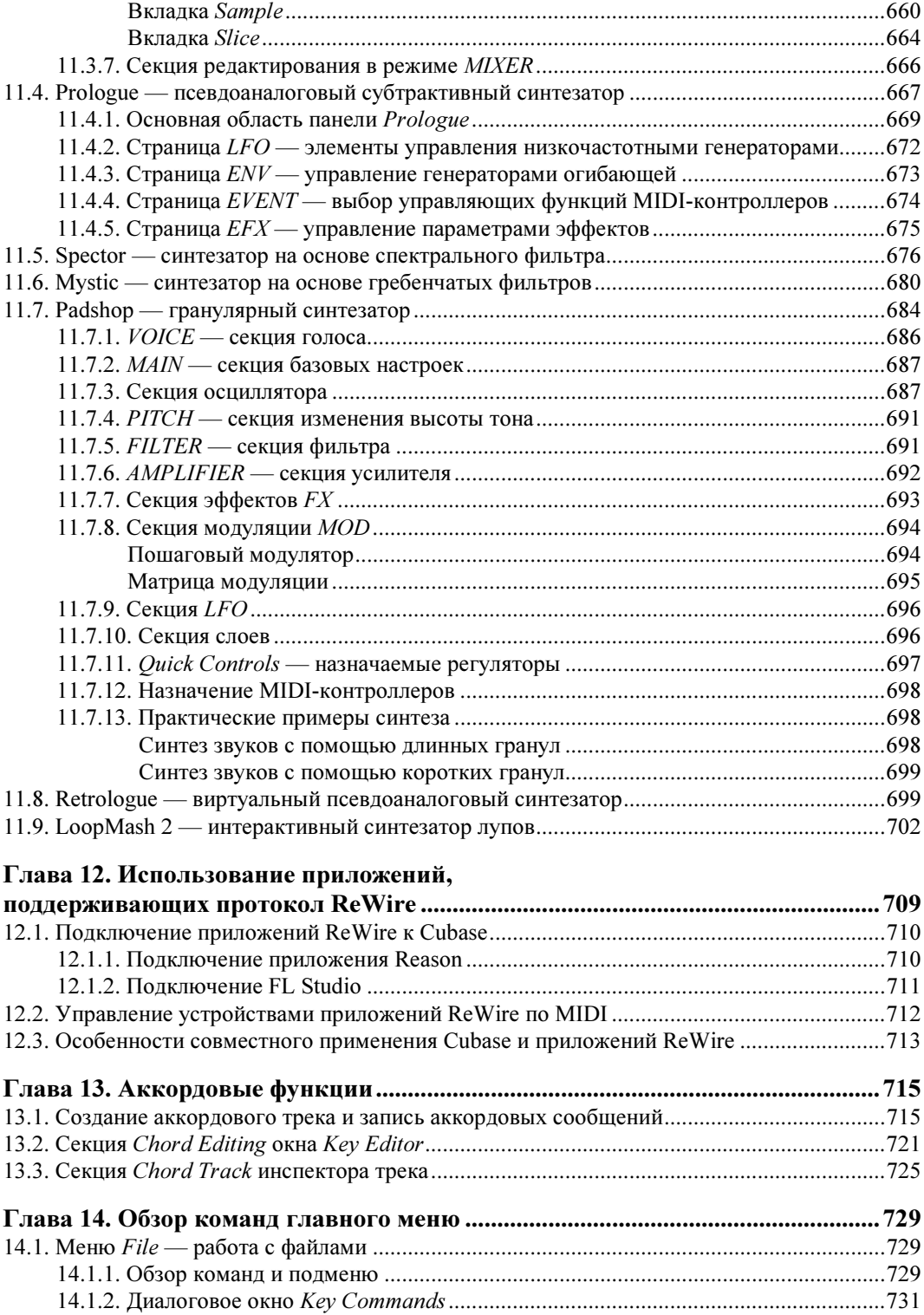

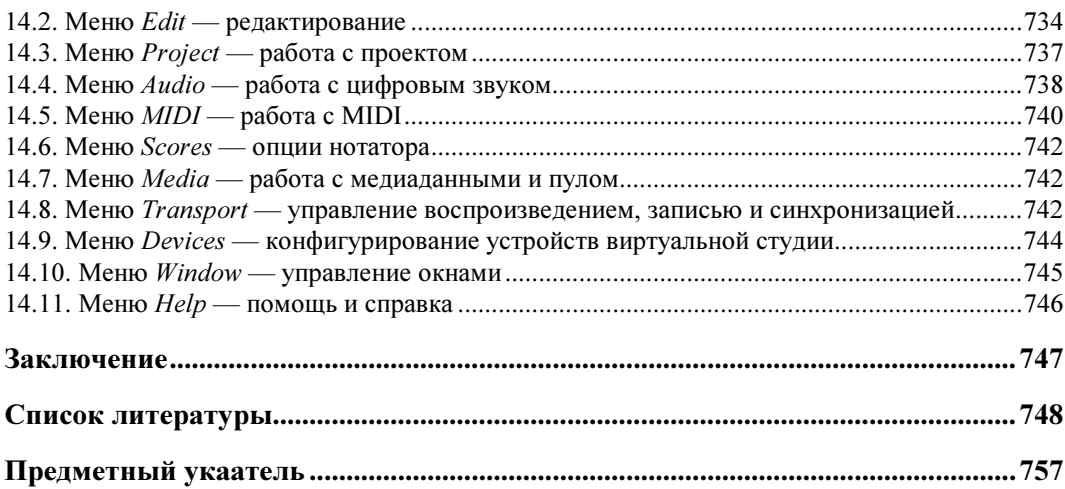

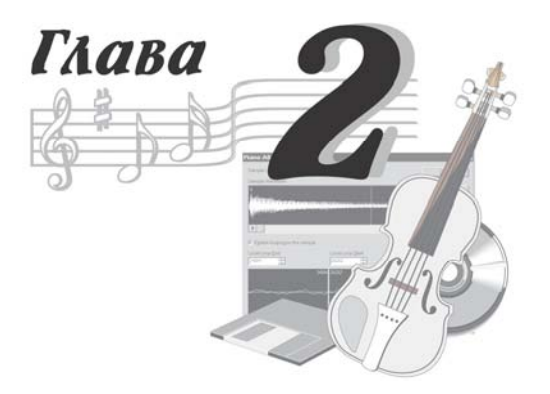

## Подготовка программы к эффективной работе. Создание проекта

Вы установили Cubase на компьютере. Программа уже готова к работе: она будет воспроизводить звук и передавать команды заданным MIDI-устройствам. Тем не менее рекомендуем не пропускать данную главу. Как и в любой современной виртуальной студии, в Cubase есть ряд параметров, от которых зависят качество создаваемого музыкального материала и комфортность работы с программой. Кроме того, музыкальная программа, в отличие от других (например, офисных или дизайнерских), является системой реального времени. Следовательно, параметры, влияющие на ее работу, очень важны.

Для начала перечислим некоторые термины с кратким пояснением, поскольку без понимания их сути просто не обойтись.

ASIO (Audio Stream In/Out — ввод/вывод аудиопотока) — API, продвигаемый фирмой Steinberg; позволяет драйверам звуковых карт непосредственно обмениваться звуковыми данными со звуковым программным обеспечением. Звуковые карты, драйверы которых поддерживают ASIO, минимизируют задержки при использовании плагинов, микшировании звуковых потоков и т. п. (имеется в виду задержка между поступлением какой-либо команды и моментом ее фактического воплощения в звуке). Сегодня практически все профессиональные звуковые редакторы и виртуальные студии поддерживают ASIO. Соответственно поддержка ASIO имеется у мультимедийных звуковых карт, не говоря уже о полупрофессиональных и профессиональных звуковых интерфейсах.

Обмен данными между Cubase и звуковой картой подразумевает наличие двух компонентов — программного интерфейса со стороны Cubase и программного интерфейса со стороны драйвера звуковой карты. Cubase работает только с ASIO. Поэтому чтобы обеспечить работу Cubase со звуковыми картами, драйверы которых не поддерживают ASIO, применяется программный адаптер DirectX в ASIO, называемый ASIO DirectX Full Duplex Driver. Вместе с Cubase устанавливается приложение для его настройки — ASIO Direct Sound Full Duplex Setup.

Подведем промежуточный итог. Если драйверы звуковой карты поддерживают ASIO, то в Cubase следует использовать именно их. Если поддержки ASIO нет, но есть поддержка DirectX, следует использовать ASIO DirectX Full Duplex Driver или ASIO DirectX Driver. Если вы "счастливый" обладатель раритетной звуковой карты, не поддерживающей ни один из указанных API, то следует заменить звуковую карту. Как вариант, еще можно попробовать универсальный драйвер звуковых карт ASIO4ALL (http://www.asio4all.com), созданный и поддерживаемый независимыми разработчиками.

Следует также иметь в виду, что Cubase позволяет работать только с одним звуковым интерфейсом. Если в вашем компьютере имеется несколько звуковых карт, то Cubase позволит работать только с одной из них (по вашему выбору).

## 2.1. Настройка параметров аудиоинтерфейса. Основные параметры звукового движка VST

Настройка аудиоинтерфейса очень важна. Даже самому современному персональному компьютеру тяжело справиться с гигантским объемом вычислений, необходимых для высококачественной обработки звуковых данных. Для каждой конкретной конфигурации компьютера есть свое максимальное допустимое количество аудиотреков, виртуальных синтезаторов и аудиоэффектов реального времени, с которыми компьютер способен работать. Вы должны понимать, что при неправильной настройке параметров аудиоинтерфейса возможности компьютера не будут использованы в полном объеме.

Оптимизация компонентов и параметров компьютера для достижения максимального быстродействия — важная задача. Приведем лишь основные рекомендации.

Операционная система (ОС) на платформе PC — Windows 7/8. Обращаем ваше внимание, что с Windows XP программа Cubase работать не будет, ее даже не удастся установить.

Процессор — 64-битный многоядерный, чем быстрее, тем лучше. При работе со звуком в масштабе реального времени не стоит экономить электроэнергию. Соответственно процессор должен быть "полноценным", а не экономичным для мобильных устройств.

Оперативная память — чем ее больше, тем лучше. Современным виртуальным инструментам требуется много памяти под хранение сэмплов. По-настоящему комфортная работа начинается при объеме памяти более 4 Гбайт. Но такой объем поддерживают только 64-разрядные версии Windows.

Жесткие диски — желательно несколько: первый — для ОС и приложений (программ), второй — для хранения проектов Cubase (включая аудиофайлы). Третий диск тоже не будет лишним: на нем можно хранить библиотеки сэмплов, используемые программными сэмплерами и синтезаторами типа Spectrasonics Omnisphere (руководство по данному синтезатору доступно на нашем сайте http://www.petelin.ru).

#### **ПРИМЕЧАНИЕ**

Материал для этой книги готовился на двух компьютерах: с ОС Windows 7 и 8. Поэтому на иллюстрациях у одних и тех же окон программы Cubase может отличаться дизайн обрамления и заголовков.

Вернемся к Cubase. Откройте диалоговое окно Device Setup (команда Devices > Device Setup). В левой части окна есть список Devices, где перечислены все аппаратные и программные устройства, имеющиеся в системе. (Слова "устройство имеется в системе" означают, что его аппаратная часть, при наличии таковой, и соответствующие драйверы установлены и нормально функционируют.) В разделе VST **Audio System** (рис. 2.1) доступны некоторые параметры звукового движка Cubase. В раскрывающемся списке ASIO Driver нужно выбрать драйвер, который будет использоваться для ввода/вывода цифрового звука. Как мы уже говорили, здесь возможны следующие варианты: ASIO DirectX Full Duplex Driver — программный адаптер, который позволит Cubase работать со звуковой картой посредством DirectX; драйвер звуковой карты, поддерживающий ASIO, - позволит Cubase работать со звуковой картой напрямую.

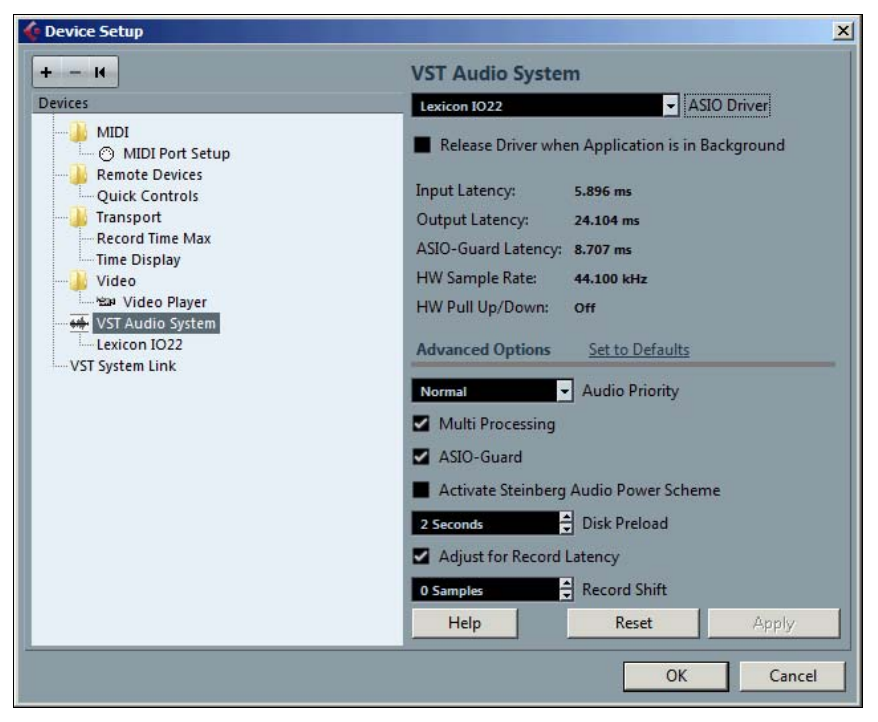

Рис. 2.1. Диалоговое окно Device Setup, раздел VST Audio System

Как будет называться элемент списка ASIO Driver, соответствующий второму (предпочтительному) варианту, — зависит от производителя (в нашем случае — Lexicon IO22). При переключении звукового драйвера откроется окно предупреждения, где следует подтвердить свои намерения нажатием кнопки Switch (переключить).

Установленный флажок Release Driver when Application is in Background предписывает освобождать драйвер звуковой карты, когда Cubase теряет фокус (активно окно другой программы или окно Cubase свернуто). Это означает невозможность воспроизведения/записи проекта, когда Cubase находится в фоновом режиме, что не всегда удобно. Когда драйвер звуковой карты освобожден, его могут использовать другие приложения.

Ниже отображаются значения параметров, которые будут обеспечены программой при выбранных вами настройках аудиодрайвера: Input Latency и Output Latency  $-$  3aдержка (латентность) аудиосигнала по входу и выходу Cubase из-за обработки и синтеза звуковых данных компьютером; ASIO-Guard Latency - латентность при условии, что активизирована опция ASIO-Guard (установлен флажок ASIO-Guard, см. ниже); HW Sample Rate - частота дискретизации, выбранная при настройке драйвера звуковой карты или параметров проекта; HW Pull Up/Down — состояние функции Pull Up/Pull Down (синхронизация звука с изображением при изменении частоты кадров) для подключенной аппаратуры.

В группе Advanced Options доступны дополнительные параметры звукового движка. (Если вы не считаете себя экспертом, то ничего трогать здесь не надо.)

- $\blacklozenge$  Audio Priority приоритет звукового движка по сравнению с остальными программными компонентами Cubase: Normal - все компоненты имеют равный приоритет, Boost — воспроизведение звуковых данных более приоритетно, чем воспроизведение MIDI-данных. Используйте режим Boost, только если в проекте очень много MIDI-информации и возникают проблемы с воспроизведением звука.
- Multi Processing поддержка многопроцессорности. Опция доступна, если в системе несколько процессоров, один многоядерный процессор или одноядерный процессор с поддержкой технологии 4 НТ. Если опция включена, то Cubase распределяет нагрузку между физическими или логическими процессорами.
- ASIO-Guard включение фирменного алгоритма обработки аудиоданных на треках, к которым подключены VST-плагины или VST-инструменты. При этом часть преобразований выполняется не в реальном времени при воспроизведении/записи, а заранее. Так удается сократить латентность или увеличить максимальное возможное количество плагинов, используемых в проекте. Опция доступна только при установленном флажке Multi Processing. Алгоритм ASIO-Guard поддерживают не все VST-плагины/инструменты. Чтобы определить возможность применения алгоритма к тому или иному плагину, а также чтобы включить/выключить алгоритм у совместимого с ним плагина, командой Devices > Plug-in Information откройте диалоговое окно Plug-in Information на вкладке VST Plug-ins. Нужная информация находится в столбце ASIO-Guard (столбцов много, и если вы не видите его, то растяните окно по горизонтали). Пометки в строке плагина: No - плагин не поддерживает алгоритм ASIO-Guard; галочка - алгоритм ASIO-Guard включен; дефис - выключен. Состояние этого переключателя изменяют щелчками левой кнопки мыши.
- Activate Steinberg Audio Power Scheme включение другого фирменного алгоритма ускорения обработки звуковых данных. Вы можете попробовать

не уменьшать размер буфера, а использовать этот альтернативный способ сокращения латентности. Однако его применение приводит к увеличению расходования ресурсов компьютера.

- Disk Preload размер буфера в оперативной памяти, куда звуковые данные подгружаются с диска по мере необходимости. В этом буфере хранятся звуковые данные фрагмента проекта, соответствующего интервалу [текущая позиция проекта, текущая позиция проекта + Disk Preload].
- Драйвер звуковой карты может выдавать неверное значение параметра Input Latency: записанный аудиоматериал окажется сдвинутым на сколько-то звуковых отсчетов относительно других сообщений проекта. Обойти эту проблему можно двумя путями:
	- отключить опцию Adjust for Record Latency (компенсация задержки, вносимой плагинами при выполнении записи);
	- экспериментально подобрать значение параметра Record Shift (смещение звукового материала, задаваемое в звуковых отсчетах).
- Щелчком на надписи Set to Defaults параметрам группы Advanced Options возвращаются значения, принятые по умолчанию.

Вернемся к окну Device Setup. В разделе VST Audio System выберите подраздел, соответствующий драйверу звуковой карты (рис. 2.2), в нашем случае Lexicon IO22.

Кнопка Control Panel открывает панель управления звуковой картой (либо внешним звуковым модулем, или, как часто говорят, аудиоинтерфейсом). Данная панель

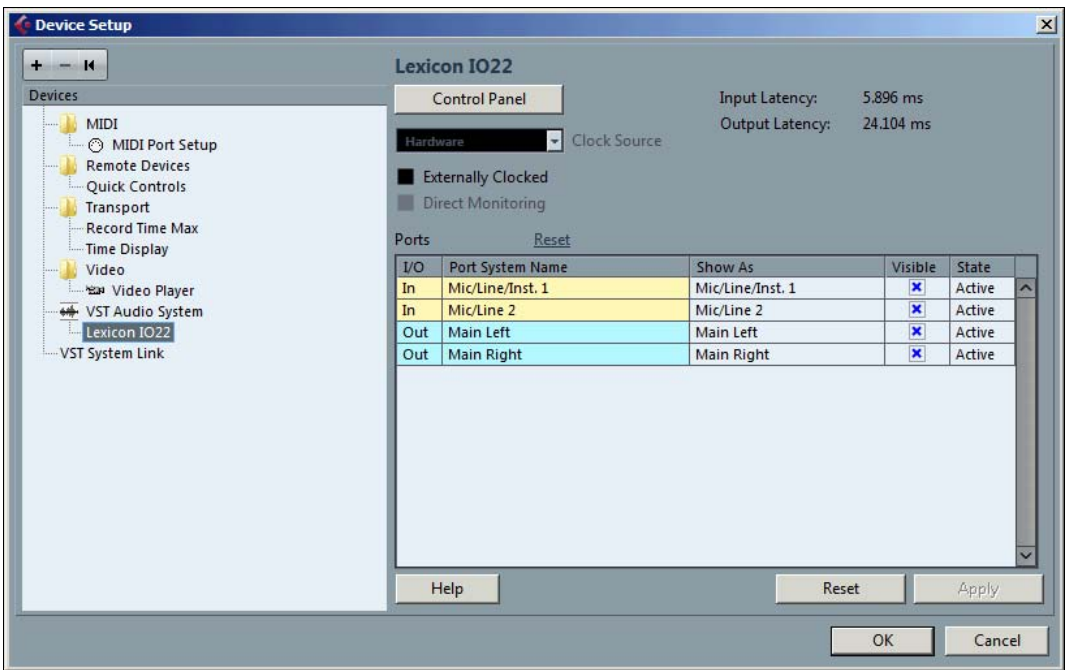

Рис. 2.2. Диалоговое окно Device Setup: раздел драйвера звуковой карты

не является диалоговым окном Cubase, она относится к программному обеспечению звуковой карты. Соответственно, у разных звуковых карт вид панели управления может отличаться (рис. 2.3). Общее у них — параметр Buffer (ASIO Buffer Latency, ASIO buffer size и т. п.), т. е. задержка при вводе/выводе звуковых данных, напрямую связанная с размером буфера, через который происходит обмен звуковыми данными. Чем меньше задержка, тем лучше.

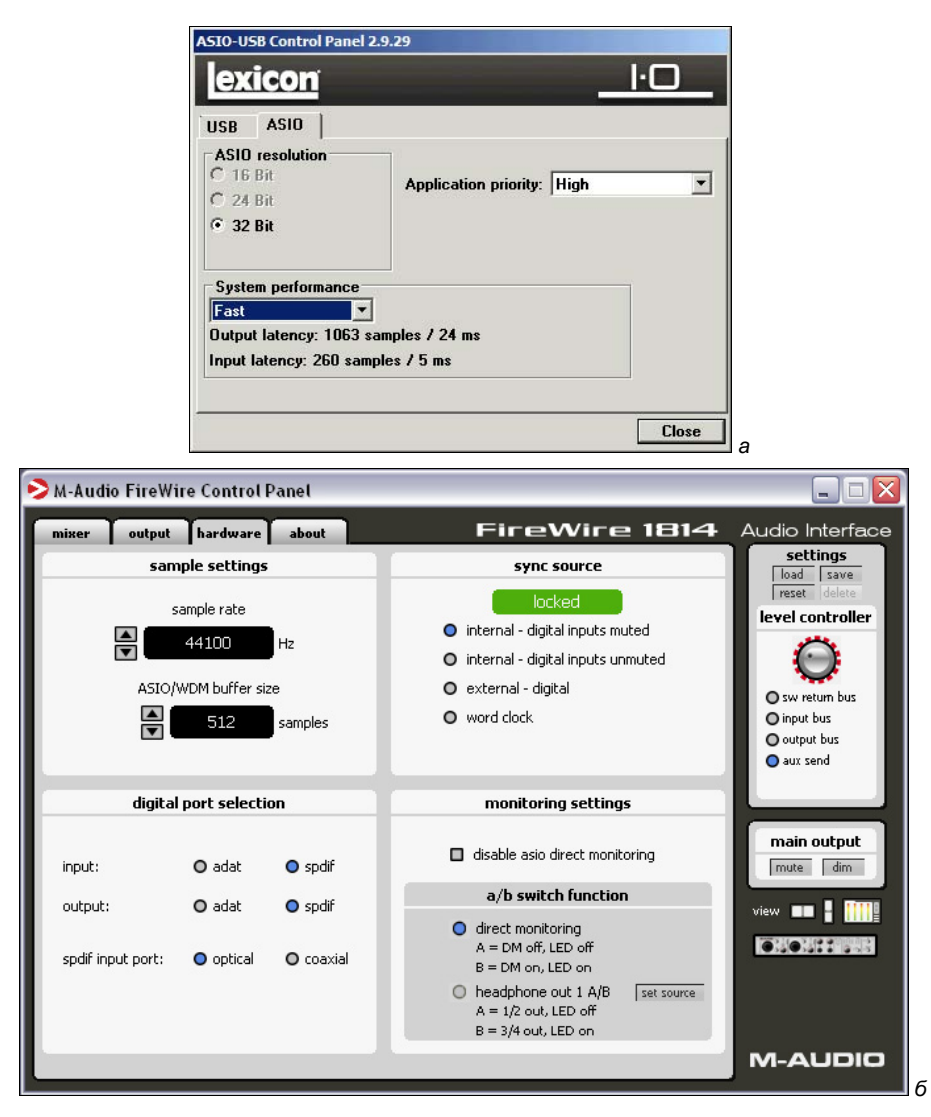

Рис. 2.3. Панели управления звуковыми модулями Lexicon IO22 (а) и M-Audio FireWire 1814 (б)

Но при малой задержке могут возникнуть ощутимые на слух проблемы: хруст, выпадения звука. Причины могут быть различными. Простейшая — нехватка быстродействия системы: сама звуковая карта способна выводить звуковой поток через маленький буфер, обеспечивающий маленькую задержку, но другие элементы системы (процессор, жесткий диск, память, программы) не обеспечивают непрерывный вывод звукового потока при таком размере буфера. Иногда эти проблемы возникают и на самом современном компьютере — причина, скорее всего, в драйверах звуковой карты. Попробуйте скачать с сайта производителя самые свежие драйверы: возможно, в них эти недостатки уже выявлены и устранены.

Значение параметра Buffer подбирается вручную. Установите для него наименьшее значение и воспроизводите проект, содержащий аудиотреки и использующий VSTплагины. Если слышен хруст, треск и т. п. - немного увеличьте значение параметра Buffer. Повторяйте опыт, пока звук не будет выводиться нормально.

Вернемся в раздел драйвера звуковой карты окна Device Setup (см. рис. 2.2). Параметры Input Latency и Output Latency — это фактические значения задержек, возникающих при вводе и выводе звуковых данных. Влиять на них можно, изменяя соответствующие настройки на панели управления аудиоинтерфейса звуковой карты.

В раскрывающемся списке Clock Source выбирается источник синхронизации. Этот список доступен не для всех звуковых карт и внешних модулей MIDIаудиосопряжения. Для мультимедийных звуковых карт в списке Clock Source (см. рис. 2.2) в качестве источника синхронизации может использоваться только внутренний генератор самой карты. В данном списке ему соответствует элемент Hardware (для других карт этот элемент может называться Internal). У некоторых аудиоинтерфейсов синхронизация настраивается на панели управления. В примере на рис. 2.3, б синхронизация настраивается в группе sync source. Звуковые карты с цифровым интерфейсом могут использовать синхросигналы от других устройств (элемент списка external - digital).

Синхронизирующий сигнал, общий для всех цифровых устройств (включая компьютер), в студии используется для борьбы с джиттером. Джиттер (jitter) — небольшие случайные сдвиги (дрожание фазы) фронтов прямоугольных импульсов, служащих для передачи цифровых сообщений. В результате джиттера звуковые отсчеты следуют неравномерно во времени. Источник джиттера — нестабильность тактовых генераторов и систем фазовой автоподстройки частоты (при выделении синхросигнала из общего потока цифровых данных, передаваемых последовательно).

Источником единого синхросигнала может быть одно из устройств, называемое ведущим (Master). Остальные устройства — ведомые (Slave) — отключают собственный генератор и используют синхросигнал ведущего. Такая система синхронизации называется word clock.

Итак, в зависимости от возможностей вашей звуковой карты в списке Clock Source могут быть доступны и другие элементы, отличные от **Hardware (Internal)**.

Установленный флажок Direct Monitoring включает режим ASIO Direct Monitoring (см. разд. 2.3). Этот режим должен поддерживаться ASIO-драйвером звуковой карты. Например, драйвер аудиоинтерфейса M-Audio FireWire поддерживает этот режим, но на панели управления (см. рис. 2.3, б) флажок disable asio direct monitoring должен быть снят.

Остальную часть диалогового окна Device Setup в разделе драйвера звуковой карты (см. рис. 2.2) занимает список доступных входных и выходных портов аудиоинтерфейса. У Cubase, как и полагается звуковой студии, есть входы и выходы. Входы (In) — это аудиопорты, через которые звуковые данные поступают в Cubase из внешнего мира (через аудиоинтерфейс). Выходы (Out) — выходные аудиопорты, через которые Cubase выводит результаты своей работы. Количество входов и выходов зависит от возможностей оборудования и его драйверов. Например, у мультимедийных карт при использовании обыкновенных (не ASIO) драйверов могут быть доступны всего один стереофонический вход и один стереофонический выход.

Дополнительные параметры звукового движка доступны в разделе VST окна Preferences, открываемого командой File > Preferences (см. разд. 2.3, рис. 2.11).

Каждый из портов можно рассматривать как независимый монофонический канал. В столбце Port System Name (см. рис. 2.2) перечислены названия портов в терминологии драйвера звуковой карты. В столбце Show As перечислены названия портов, которые будут реально отображаться в проекте Cubase. По умолчанию названия портов в обоих столбцах совпадают, но при желании названия в столбце Show As можно отредактировать. В нашем примере вместо "Mic/Line/Inst.1" и "Mic/Line 2" можно вписать, например "аналоговый вход — левый" и "аналоговый вход правый". Если требуется изменить название порта, щелкните на нужном поле в столбце Show As — текстовая строка с названием порта станет доступной для редактирования. Изменив название, нажмите клавишу <Enter>, чтобы сохранить изменение (или клавишу <Esc>, чтобы восстановить исходное название).

В столбце Visible можно изменить статус порта: флажок установлен — порт включен и доступен из проекта, флажок снят — порт выключен и недоступен из проекта.

В столбце State отображается текущее состояние порта: Active — порт задействован в Cubase, Inactive — порт не задействован.

## 2.2. Шины. Подключение внешних эффектов и синтезаторов. Студийный мониторинг

В проекте Cubase не хранятся ссылки на какие-либо конкретные порты. Аудиопотоки поступают в проект и выводятся из него посредством шин. То есть для каждого аудиотрека можно задать входную и выходную шину или ее отдельные каналы. Шина — это некий логический объект, который ссылается на физические входные или выходные порты звуковой карты. Например, может существовать входная шина Stereo, включающая два канала. Вы можете задать разные входные порты независимо для каждого из этих каналов. Например, левому каналу шины можно поставить в соответствие порт AC97 In L (левый канал кодека AC97), а правому — SPDIF In L (левый канал входного порта интерфейса S/PDIF). Этот пример приведен не для того, чтобы запутать вас, а чтобы подчеркнуть гибкость Cubase при работе с портами виртуальной студии. Конфигурация этой студии определяется конкретной задачей. Какие именно порты потребуются для ее решения — определять вам. Из сказанного вы должны понять, что в Cubase есть шины, которые настраиваются на работу с входными и выходными портами. Если какая-то из шин настроена на работу с портом, который вы пытаетесь отключить, то система предупредит об этом. Если все же отключить порт, задействованный в какой-либо шине, то ничего страшного не произойдет: шина останется на месте, и структура проекта не изменится. При необходимости этот порт можно будет включить и вернуть в состав шины.

### 2.2.1. Конфигурирование входных и выходных шин

Команда Devices > VST Connections (клавиша <F4>) открывает одноименное окно (рис. 2.4). Здесь можно создавать, редактировать и удалять входные и выходные шины. Окно VST Connections содержит вкладки: Inputs — входные шины (рис. 2.4, *a*); **Outputs** — выходные шины (рис. 2.4, *б*); **Group/FX** — централизованное управление групповыми треками и треками FX Channel (см. разд. 4.4.2 и 4.6); External FX — входные/выходные шины для подключения внешних аппаратных процессоров эффектов (см. разд. 2.2.2 и 4.4.2); External Instruments — входные шины для подключения внешних аппаратных синтезаторов (см. разд. 2.2.3); Studio — конфигурирование шин мониторинга (см. разд. 2.2.4).

Рассмотрим вкладку Inputs (см. рис. 2.4, *а*). В столбце Bus Name отображаются доступные для редактирования названия шины (в нашем случае Stereo In) и ее отдельных каналов (Left, Right). В столбце Speakers отображается формат шины (Mono, Stereo, 5.1 и др.). Абстрактным каналам шины вы должны поставить в соответствие реальные порты вашей звуковой карты (в столбце Device Port). В столбце Audio Device отображается название драйвера аудиоинтерфейса.

Рассмотрим вкладку Outputs (см. рис. 2.4, б). Здесь есть дополнительный столбец Click. Атрибут Click означает, что на шину выводится звук метронома. Чтобы установить/снять этот атрибут, щелкните в поле Click строки названия шины.

Чтобы добавить входную или выходную шину, нажмите кнопку **Add Bus** — откроется одноименное диалоговое окно, где нужно выбрать формат создаваемой шины: Mono, Stereo, LRCS (три фронтальных канала, один тыловой), 5.0 (surround без сабвуфера), 5.1 и др. На практике для входных шин чаще всего применяют форматы Mono (для записи с микрофонов) и Stereo (для записи стереофонических источников — синтезаторов и т. п.). Для выходных шин больше подходят форматы Stereo (для стереосистемы) и 5.1 (для системы объемного звучания).

Сразу после создания входной или выходной шины для нее будут автоматически выбраны первые свободные порты звуковой карты (вы можете переназначить их в полях Device Port). Поддерживается любое количество любых шин одновременно, например четыре монофонические и две стереофонические входные шины, две стереофонические выходные шины и четыре выходные шины формата 5.1. Причем каналы разных шин могут быть настроены на одни и те же порты звуковой карты.

Повторим: конфигурацию виртуальной студии определяете вы сами в зависимости от задач и аппаратных возможностей. Если не применять внешние аппаратные эффекты и обработки, обычно достаточно одной стереофонической шины или одной шины формата 5.1.

Чтобы удалить ненужную шину, выделите ее в столбце Bus Name, откройте контекстное меню окна VST Connections и выберите в нем команду Remove Bus. Другие команды этого меню: Set название шины as Default Input Bus (для входных шин) — при создании новых треков использовать данную входную шину; Set название шины as Main Mix (для выходных шин) — использовать данную выходную шину в качестве главной; Add Bus — добавить новую шину; Add Child Bus to название шины — добавить дочернюю шину.

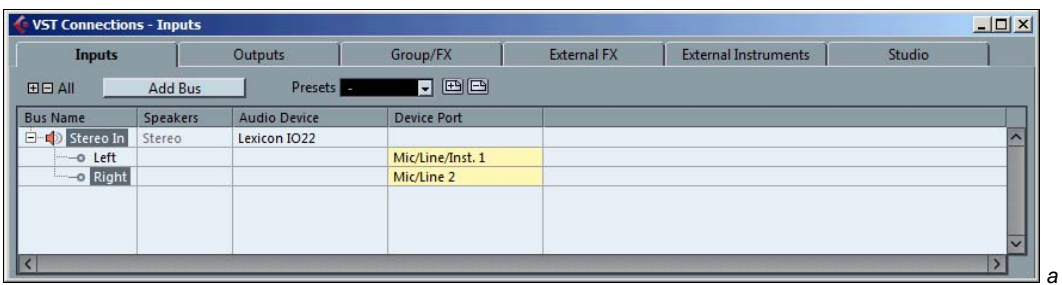

| VST Connections - Outputs |          |                     |                                |              |                             | $ \Box$ $\times$ |
|---------------------------|----------|---------------------|--------------------------------|--------------|-----------------------------|------------------|
| Inputs                    |          | <b>Outputs</b>      | <b>External FX</b><br>Group/FX |              | <b>External Instruments</b> | Studio           |
| 田日AII                     | Add Bus  | <b>Presets</b>      | $\Box$ e e                     |              |                             |                  |
| <b>Bus Name</b>           | Speakers | <b>Audio Device</b> | <b>Device Port</b>             | Click        |                             |                  |
| □ to Stereo Out Stereo    |          | Lexicon IO22        |                                | <b>Click</b> |                             | $\sim$           |
| -o Left                   |          |                     | Main Left                      |              |                             |                  |
| -o Right                  |          |                     | Main Right                     |              |                             |                  |
|                           |          |                     |                                |              |                             |                  |
|                           |          |                     |                                |              |                             |                  |

Рис. 2.4. Окно VST Connections

 $\Gamma$ лавные входные/выходные шины (отмечены значком  $\left( \left( \cdot \right) \right)$  по умолчанию используются для записи и воспроизведения звука.

Каков смысл дочерних шин? Допустим, вы готовите проект в формате 5.1. У вас есть монофонические и стереофонические треки. Для кругового панорамирования монофонических и стереофонических источников обычно используют плагин SurroundPanner V5 (см. далее). Для монофонического трека в качестве выходного порта можно выбрать один из шести каналов шины 5.1. Если же трек, например, стереофонический, то можно вывести его сигналы на любые два канала шины 5.1, тоже минуя SurroundPanner V5. Но для этого потребуется создать дочернюю стереофоническую шину и выводить стереофонический сигнал трека уже на нее.

Зачем же создавать именно дочернюю шину, если можно создать еще одну независимую стереофоническую шину и настроить ее каналы на нужные выходные порты системы 5.1? Конечной фазой работы над проектом Cubase является сведение проекта в один или несколько аудиофайлов. Но команда экспорта работает применительно к шинам. То есть в файл будет выводиться тот же поток звуковых данных, который при воспроизведении проекта выводится на заданную шину. Вы можете сначала экспортировать данные с шины 5.1, затем с шины Stereo. Чтобы объединить этот материал в один поток формата 5.1, нужно вновь загрузить файлы в какой-либо редактор, выполнить микширование и экспорт. Но ведь гораздо проще экспортировать данные только с одной шины, если потоки всех дочерних шин будут смикшированы в единый поток 5.1. Отметим, что: 1) дочерние шины могут быть только у многоканальных шин (начиная от трехканального формата LRC); 2) у дочерней шины всегда меньше каналов, чем у родительской.

Кнопки позволяют показать/скрыть все дочерние объекты шин. Кнопки позволяют сохранять конфигурации входных/выходных шин в виде пресетов (список Presets) и удалять их.

Подведем промежуточный итог. Пространственное панорамирование в формате 5.1 обеспечит любая звуковая карта с шестью независимыми выходными каналами или тремя стереофоническими выходами. Пяти каналам должны соответствовать пять мониторов (в идеале одинаковых), шестому каналу — сабвуфер. Способность звуковой карты декодировать поток данных в формате Dolby® Digital или другом surround-формате значения не имеет.

В поставку Cubase входит специальный плагин, SurroundPanner V5. Если в качестве выходного порта монофонического или стереофонического трека выбрать многоканальную шину, то для данного трека станут доступны очень удобные графические средства, позволяющие расположить источник звука, соответствующий данному треку, в нужной точке виртуального пространства, окружающего слушателя. Фактически SurroundPanner V5 представляет собой специализированный микшер. На вход этого микшера подается сигнал с выхода аудиотрека (моно или стерео). Выходы микшера SurroundPanner V5 (до 6 каналов) подключены к заданной многоканальной выходной шине. В соответствии с настройками пользователя, выполненными посредством графического интерфейса, происходит распределение исходных сигналов между выходными каналами SurroundPanner V5. Подробное описание SurroundPanner V5 приведено в разд. 5.4.

## 2.2.2. Подключение внешних аппаратных процессоров эффектов

Cubase можно позиционировать как виртуальную студию. Однако ее производители не призывают полностью заменить аппаратное студийное оборудование VSTплагинами. Напротив, у Cubase есть возможности, позволяющие интегрировать студийное оборудование в единый программно-аппаратный комплекс: синхронизация с внешним оборудованием, виртуальные панели управления внешними MIDIустройствами (синтезаторами/процессорами эффектов и др.), удобная автоматизация этих панелей, подключение внешних аппаратных процессоров эффектов. В этом комплексе, объединяющем различные аппаратные устройства, программа Cubase становится ядром, центром управления.

Допустим, вы хотите задействовать в проекте внешний высококачественный процессор эффектов для обработки сигналов с аудиотреков или VSTi. Для этого звуковой интерфейс компьютера должен соответствовать определенным требованиям: быть многоканальным, т. е. помимо одного монофонического или стереофонического входного порта (для записи сигналов от внешних источников) и одного стереофонического выходного порта (для воспроизведения проекта) должна иметься еще как минимум одна свободная пара входных/выходных стереофонических портов.

В нашем примере процессор эффектов T.C. Electronic M300 подключен к выходному порту S/PDIF звуковой карты. Возврат обработанного сигнала осуществляется через стереопару аналоговых входных портов.

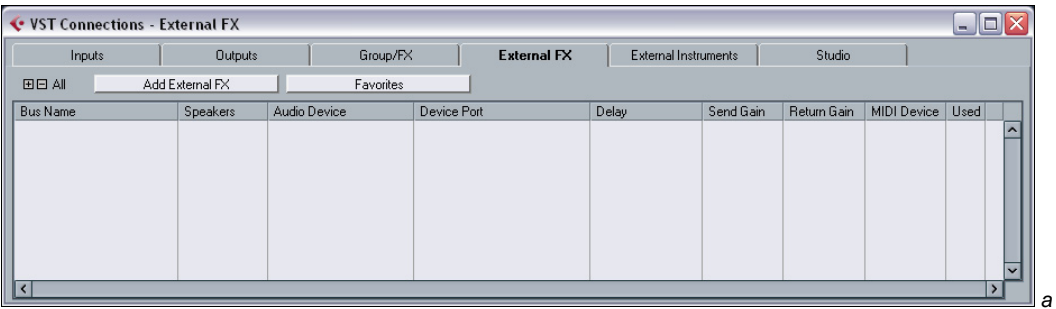

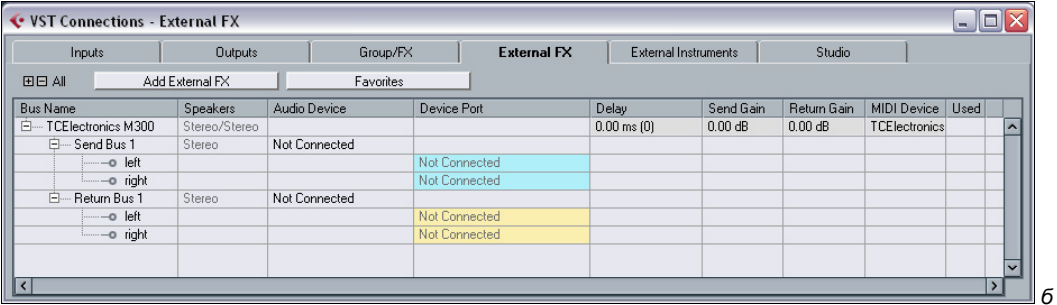

| <b>C</b> VST Connections - External FX<br>llo<br>m. |                    |                 |                 |                       |                      |           |             |                        |             |                          |
|-----------------------------------------------------|--------------------|-----------------|-----------------|-----------------------|----------------------|-----------|-------------|------------------------|-------------|--------------------------|
| Inputs                                              |                    | <b>Outputs</b>  | Group/FX        | <b>External FX</b>    | External Instruments |           | Studio      |                        |             |                          |
| <b>田日 All</b>                                       |                    | Add External FX | Favorites       |                       |                      |           |             |                        |             |                          |
| <b>Bus Name</b>                                     |                    | Speakers        | Audio Device    | Device Port           | Delay                | Send Gain | Return Gain | MIDI Device            | <b>Used</b> |                          |
| 白一                                                  | TCElectronics M300 | Stereo/Stereo   |                 |                       | $0.08$ ms $[3]$      | $0.00$ dB | $0.00$ dB   | <b>TCElectronics X</b> |             | $\overline{\phantom{a}}$ |
| 白… Send Bus 1                                       |                    | Stereo          | M-Audio FW ASIO |                       |                      |           |             |                        |             |                          |
|                                                     | -o left            |                 |                 | 5 FW 1814 SPDIF Out L |                      |           |             |                        |             |                          |
|                                                     | i-o right          |                 |                 | 6 FW 1814 SPDIF Out B |                      |           |             |                        |             |                          |
| 白                                                   | Return Bus 1       | Stereo          | M-Audio FW ASIO |                       |                      |           |             |                        |             |                          |
|                                                     | -o left            |                 |                 | 3 FW 1814 Analog In 3 |                      |           |             |                        |             |                          |
|                                                     | i-o right          |                 |                 | 4 FW 1814 Analog In 4 |                      |           |             |                        |             |                          |
|                                                     |                    |                 |                 |                       |                      |           |             |                        |             |                          |
|                                                     |                    |                 |                 |                       |                      |           |             |                        |             | $\overline{\phantom{a}}$ |
| $\overline{\phantom{a}}$                            |                    |                 |                 |                       |                      |           |             |                        |             |                          |

Рис. 2.5. Окно VST Connections, вкладка External FX

Командой Devices > VST Connections или клавишей <F4> откроем окно VST Connections и перейдем на вкладку External FX (рис. 2.5,  $a$ ). Нажмем кнопку Add External FX (создать посыл/возврат для внешнего эффекта). Откроется одноименное диалоговое окно (рис. 2.6), где нужно выбрать формат шин для посыла (Send Configuration) и возврата (Return Configuration) сигналов с внешнего процессора эффектов. У нас стереофонический внешний процессор эффектов — в обоих списках выбираем Stereo. Кроме того, нашим внешним процессором эффектов можно управлять из Cubase через MIDI-интерфейс, и для него есть виртуальная панель

управления, используемая в Cubase. Если выполнены все настройки, связанные с использованием аппаратных MIDI-устройств (см. разд. 2.6), то создаваемый посыл/возврат можно ассоциировать с соответствующим MIDI-устройством. Для этого нажмем кнопку Associate MIDI Device и в открывшемся меню выберем нужное устройство (в поле Name отобразится его название, которое можно отредактировать).

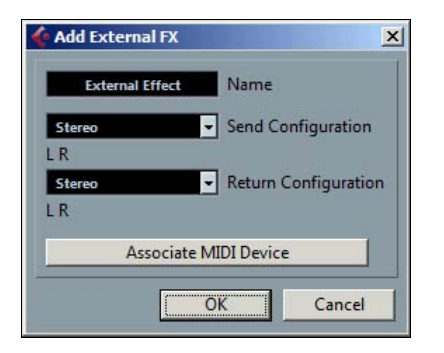

Рис. 2.6. Диалоговое окно **Add External FX** 

Нажимаем кнопку ОК. Должна появиться пара входных/выходных шин с заданным названием (в нашем случае это TCElectronics M300, рис. 2.5, б). Посыл/возврат можно переименовать, а ассоциированное с ним MIDI-устройство (MIDI Device) — переназначить.

Следующий шаг: установить соответствие каналов шин физическим портам звуковой карты. Порты нужно выбирать в столбце Device Port (рис. 2.5,  $\epsilon$ ).

Аппаратные процессоры вносят в обрабатываемый сигнал задержку. Чтобы программа могла ее компенсировать, укажем точное значение задержки (определяется по инструкции к прибору или опытным путем) в поле **Delay** строки названия посыла/возврата. В полях Send Gain и Return Gain можно задать коэффициенты усиления/ослабления посылаемых и возвращаемых сигналов. Если задействовать созданный посыл/возврат в проекте, то в поле Used появится символ ×.

Аналогично можно подключить несколько внешних процессоров эффектов. Главное - чтобы хватило физических входных/выходных портов звуковой карты. В дальнейшем вы можете подключать посылы/возвраты аппаратных эффектов к трекам своего проекта, словно это VST-плагины.

## 2.2.3. Подключение внешних аппаратных синтезаторов

В ранних версиях Cubase не было специальных средств для подключения внешних синтезаторов. Синтезаторы управлялись программой по MIDI, а уж что делать со звуком этих синтезаторов — решал сам пользователь. Обычно сигнал с выхода синтезатора подавался на вход звуковой карты и далее на один или несколько аудиотреков Cubase для последующей записи. По аналогии с подключением внешних процессоров эффектов в Cubase 7.5 можно создать возврат от внешнего аппаратного синтезатора и использовать его при создании инструментального трека (Instrument Track, см. разд. 4.5). Возврат от внешнего синтезатора — это некий объект, в чьих свойствах заданы те входные порты звуковой карты, к которым подключен выход синтезатора. Причем этот объект можно ассоциировать с предварительно настроенным MIDI-устройством (см. разд. 2.6). Звучит сложно, но зато удобно работать: создаете инструментальный трек и выбираете возврат от аппаратного синтезатора, словно это VSTi. Сразу после создания инструментального трека появится панель управления этим синтезатором (если вы предварительно импортировали ее из специального файла или создали самостоятельно).

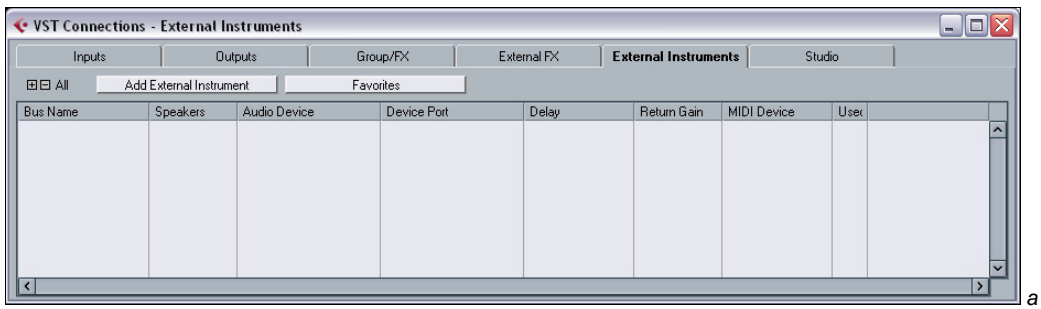

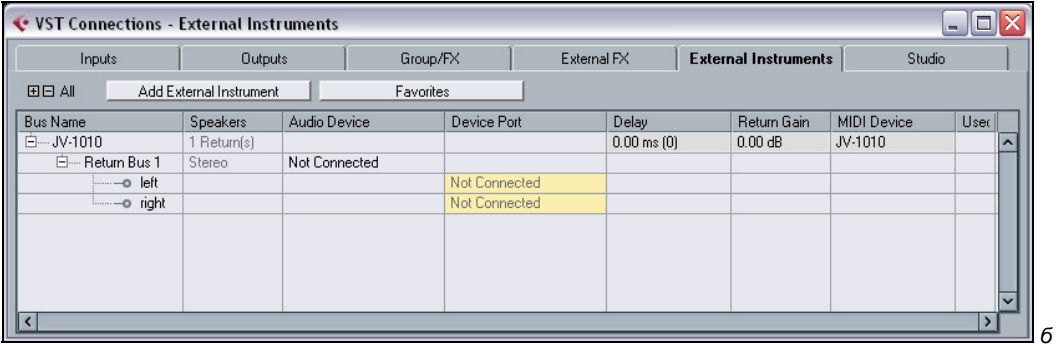

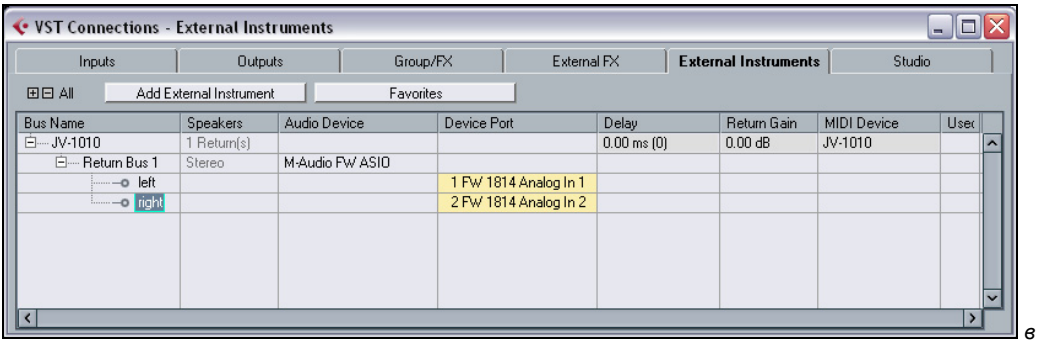

Рис. 2.7. Окно VST Connections, вкладка External Instruments

Командой Devices > VST Connections или клавишей  $\langle F4 \rangle$  откроем окно VST Connections и перейдем на вкладку External Instruments (рис. 2.7,  $a$ ). Нажатием кнопки Add External Instrument (создать возврат от внешнего синтезатора) откроем одноименное диалоговое окно (рис. 2.8), чтобы выбрать количество монофонических (Mono Return(s)) и стереофонических (Stereo Return(s)) шин, используемых для возврата сигнала от внешнего аппаратного синтезатора. У нашего синтезатора лишь один стереовыход. Если выполнены все настройки, связанные с использованием аппаратных MIDI-устройств (см. разд. 2.6), то создаваемый возврат можно ассоциировать с соответствующим MIDI-устройством. Для этого надо нажать кнопку Associate MIDI Device и выбрать нужный синтезатор в открывшемся меню. Название выбранного устройства автоматически отобразится в поле Name, где его можно отредактировать. После нажатия кнопки ОК должен появиться возврат с заданным названием (рис. 2.7, 6), которое можно изменить, а ассоциированное с возвратом MIDI-устройство (MIDI Device) — переназначить.

Следующий шаг: установить соответствие каналов шин физическим входным портам звуковой карты. Порты выбираем в столбце Device Port (рис. 2.7,  $\epsilon$ ).

Чтобы программа могла компенсировать задержку реакции синтезатора на MIDIсообщения, ее точное значение следует указать в поле Delay строки названия возврата. Значение задержки определяется опытным путем.

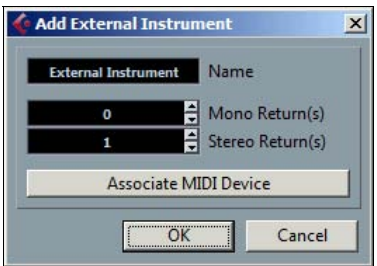

Рис. 2.8. Диалоговое окно **Add External Instrument** 

На вкладках External FX и External Instruments окна VST Connections есть кнопка Favorites (избранное). Она открывает меню, позволяющее сохранять конфигурации выделенной шины в виде своеобразных пресетов. Команды этого меню: название пресета - загрузить ранее сохраненную конфигурацию (восстановить соответствующую шину); Remove Favorite > название пресета - удалить пресет; Add selected effect / instrument название выделенной шины to Favorites — сохранить в виде пресета конфигурацию выделенной шины внешнего эффекта или синтезатора.

К внешним аппаратным эффектам или синтезаторам можно применять функцию "замораживания" (Freeze, см. разд. 4.3 и 4.4.2). Зачем это нужно, если аппаратные устройства не расходуют ресурсы процессора (для высвобождения которых и предназначено "замораживание")? Например, если у вас всего один конкретный процессор эффектов (обычно так и есть), вы можете с его помощью по-разному обработать разные треки:

- 1. Подключите аппаратный эффект к одному треку и "заморозьте" этот трек.
- 2. Подключите аппаратный эффект с другими настройками к другому треку и также "заморозьте" его.
- 3. Повторите шаги 1 и 2 для всех последующих треков.

## 2.2.4. Конфигурирование шин мониторинга Studio

Под мониторингом подразумевается акустический контроль процесса звукозаписи на всех этапах: вы должны слушать и то, что записываете, и результаты обработки звука, сведéния и мастеринга. Мониторинг подразумевает контроль в режиме реального времени. Для этого нужны мониторы — высококлассные акустические системы. В отличие от бытовых, студийные мониторы обладают условно-линейной АЧХ ("условно", потому что получить идеальную прямую линию АЧХ в реальности невозможно).

Есть мониторы дальней зоны и ближней зоны. Для домашней студии больше подходят вторые: они компактнее. Даже в профессиональных студиях основные работы по сведéнию выполняются на мониторах ближней зоны и только часть — на мониторах дальней зоны. Также мониторы делятся на пассивные и активные. В корпусе активных есть усилитель мощности. Лучшее решение для домашней студии — небольшие активные мониторы ближней зоны. Для обучения современным технологиям звукозаписи в качестве мониторов подойдут головные мониторы (высококачественные наушники с линейной характеристикой) или акустическая система домашнего музыкального центра (отключите встроенный эквалайзер и все системы, влияющие на тембр воспроизводимой фонограммы). На худой конец сгодятся и компьютерные колонки (не из самых дешевых).

Для формата стерео достаточно двух мониторов (разместите их перед собой, чтобы вы находились в зоне наибольшего стереоэффекта — на равном расстоянии от обоих). Для работы в формате 5.1 требуются 5 мониторов и 1 сабвуфер. При записи с микрофона вокала, акустических инструментов, электрогитары (комбик-микрофон) звук аккомпанемента не должен попадать в микрофон. В профессиональных студиях для этого используют минимум два звукоизолированных помещения, в домашних — головные мониторы.

Аппаратные студийные консоли (микшеры) позволяют контролировать не только сигналы, подаваемые на многоканальное устройство записи (магнитофон или рекордер на жестком диске), но и все без исключения сигналы в студии. Например, можно подать на мониторы аппаратной комнате сигнал с CD-плеера, кассетной деки, магнитофона DAT. Или сформировать для участников записи отдельные миксы и направить их на разные наушники: для вокалиста, басиста, барабанщика и т. д. А можно обеспечить голосовую связь между режиссером в аппаратной с музыкантами в акустической комнате: звукорежиссер говорит в отдельный микрофон, музыканты слышат его в своих наушниках/мониторах.

Все это позволяет делать Cubase, начиная с версии 4, посредством специального микшера Control Room Mixer (см. гл. 5). На аппаратных студийных консолях за мониторинг отвечает секция мониторинга (устоявшийся термин). Поэтому мы будем называть "секцией мониторинга" весь функционал, который в Cubase называется control room (дословно — аппаратная комната в студии или комната/ помещение/центр управления вообще).

Откройте окно VST Connections (команда Devices > VST Connections или клавиша  $\langle F4 \rangle$ ) и перейдите на вкладку **Studio** (рис. 2.9) для конфигурирования шин секции мониторинга.

| VST Connections - Studio                                                         |                                                                                                    |                                          |                    |                                                | $  $ $\Box$ $ $ $\times$ $ $ |
|----------------------------------------------------------------------------------|----------------------------------------------------------------------------------------------------|------------------------------------------|--------------------|------------------------------------------------|------------------------------|
| Inputs                                                                           | Outputs                                                                                                    | Group/FX                                 | <b>External FX</b> | <b>External Instruments</b>                    | <b>Studio</b>                |
| 田田All<br><b>Bus Name</b><br>Monitor 1<br>Ξ<br>Stereo<br>$-0$ Left<br>$-$ o Right | Drocote I<br>Add Chanr-1<br>▶ Add External Input (6 avail.)<br>Speakers<br>Add Talkback<br>Add Cue (4 avail.)<br>Add Headphone<br>Add Monitor (3 avail.) | 画画<br>F<br>Port<br>nected<br>₩<br>nected |                    | Control Room: (0) (e)<br>Configuration: Stereo | $\sim$                       |
| $\overline{\mathbf{K}}$                                                          |                                                                                                    |                                          |                    |                                                | $\rightarrow$                |

Рис. 2.9. Окно VST Connections, вкладка Studio

Большинство пользователей Cubase — музыканты-одиночки, которым редко требуются студийные возможности программы. Кнопка **U** Enable/Disable Control Room отключает секцию мониторинга, высвобождая часть системных ресурсов.

Кнопка  $\epsilon$  Open Control Room Mixer (дублирует команду Devices > Control Room Mixer главного меню) открывает окно микшера секции мониторинга, где можно коммутировать каналы, измерять и регулировать уровень сигнала в разных точках.

По составу и количеству шин секции мониторинга в Cubase есть следующие ограничения: External Input — шины для подключения внешних источников звукового сигнала (CD-плеер, многоканальный магнитофон и т. п.), до 6 шин (каждая в конфигурации от mono до 6.0); Talkback — монофоническая шина для голосовой связи звукорежиссера из аппаратной с музыкантами в акустической комнате (только одна, поскольку звукорежиссер один); Cue — шины формирования мониторных миксов для исполнителей, до 4 шин (каждая в конфигурации или mono, или stereo); Phones — шина для наушников звукорежиссера (только одна, stereo); Monitor шины для подключения мониторов, до 4 шин (каждая от mono до 6.0).

Добавление/удаление шин секции мониторинга осуществляется аналогично другим вкладкам окна VST Connections. Шины выбираются в меню (кнопка Add Channel, см. рис. 2.9). Стандартные названия шин можно заменить более наглядными, например переименовать шину Studio 1 в "гитарист", Studio 2 — в "басист" и т. д.

Теперь командой Devices > Control Room Overview откройте одноименное окно (рис. 2.10), где представлена схема прохождения сигналов через секцию мониторинга Cubase (сверху вниз, слева направо). Реально задействованные шины — темные; шины, которые можно добавить, — светлые. Например, на рис. 2.10 задействованы 3 шины типа External Input и еще 3 такие же шины можно добавить.

Несмотря на относительную простоту, эта схема требует пояснений.

Рассмотрим нижнюю часть схемы. Звукорежиссер может выполнять мониторинг посредством наушников (headphones) или различных мониторов (monitors), подключаемых по очереди (monitor select) к шине control room. Например, можно задействовать сразу 4 типа мониторов: мониторы ближнего поля, дальнего поля, низкокачественные мультимедийные колонки (для контроля звучания микса на оборудовании низкого класса) и многоканальную систему 5.1. Звукорежиссер с легкостью переключает мониторы, чтобы прослушивать звуковой материал различными способами.

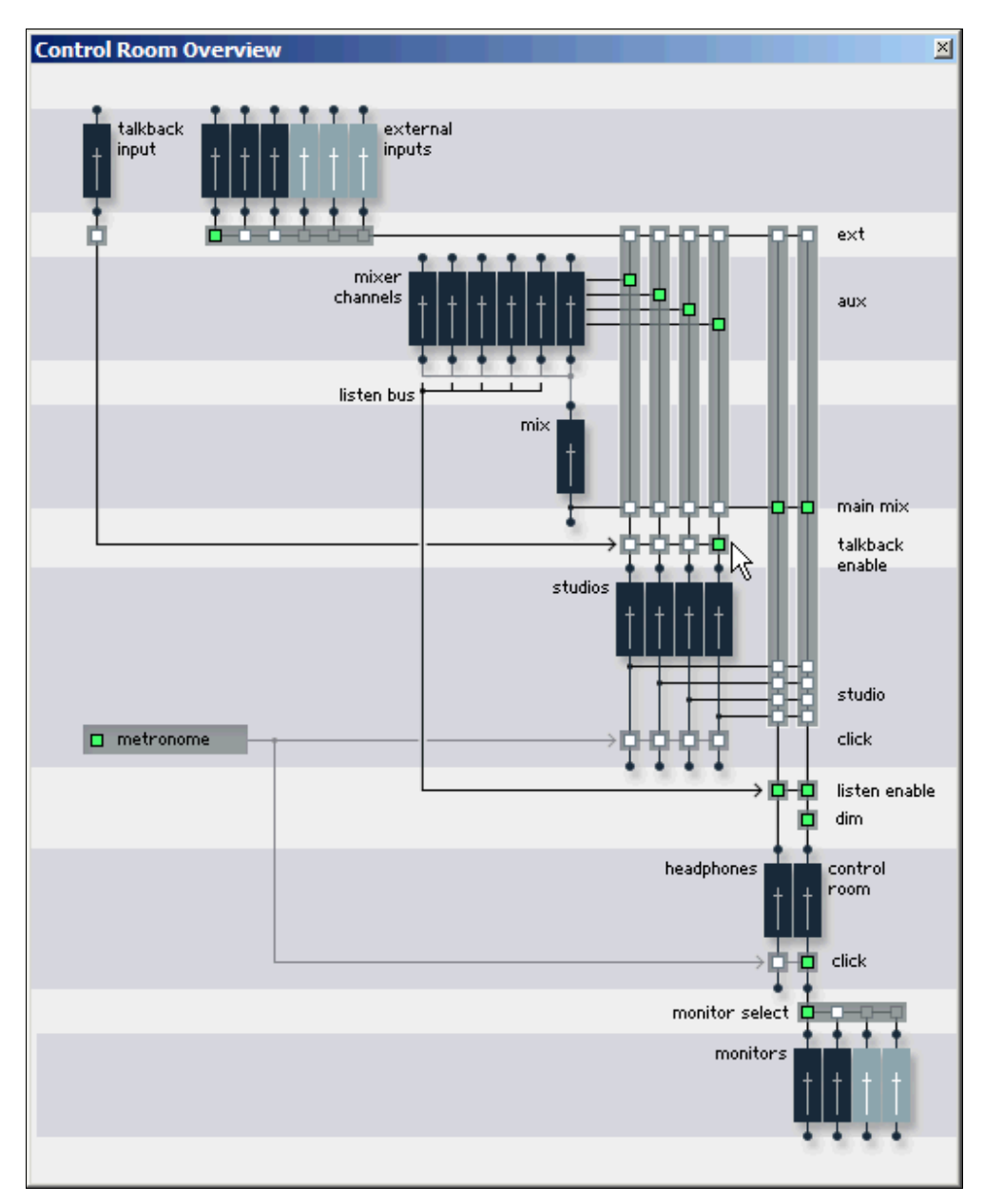

Рис. 2.10. Окно Control Room Overview